## Quickstart

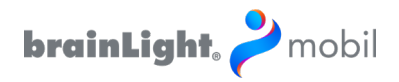

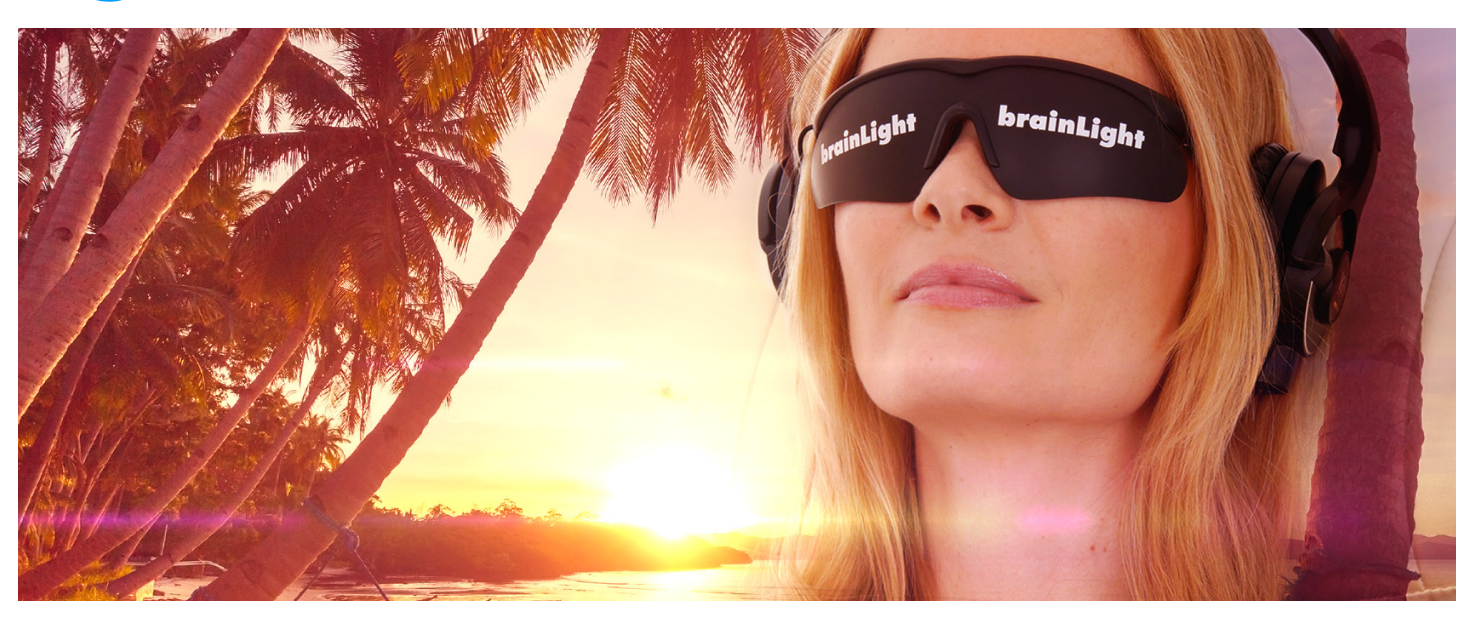

Thank you for using our brainLight mobil-System. Below you will find a short guide to support you in getting started.

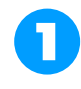

In order to be able to use the brainLight mobil-System you will need the app on your smartphone, visualization-glasses, headphones and your sessions. Sessions are lightand sound programs which you can purchase separately and then play with the app.

Look for "brainLight mobil" in your app-store to find our software.

At [mobil.brainlight.com](http://mobil.brainlight.com) you will get our two brainLight mobil sets and additional program-sets.

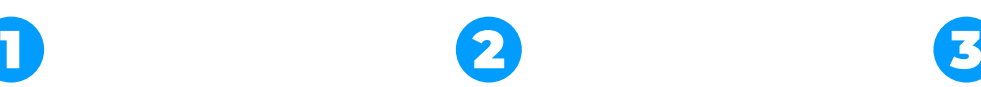

Your iPhone will open up two popup windows, as soon as you open your app for the first time.

The first window will allow you to access your media library via the app, the second one deals with your Bluetooth function.

Important: It's imperativ to allow access of the Bluetooth function, because otherwise the visualizationglasses and headphones cannot set up a connection to your smartphone.

In addition, if you also allow access to your media library, you can play your own music choices within the app.

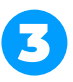

As soon as you have set up all clearances, you are ready to start your brainLight mobil experience. Within the app there is an info button with access to different categories which contain interesting additional information to make your start as easy as possible. The category on the right includes an information-video, explaining in more depth how to use the app.

We recommend to watch the video, before you start your first brainLight-Session.

Now you are ready to go. If you would like more detailed information, please continue reading on the second page.

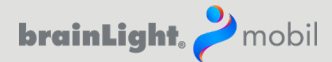

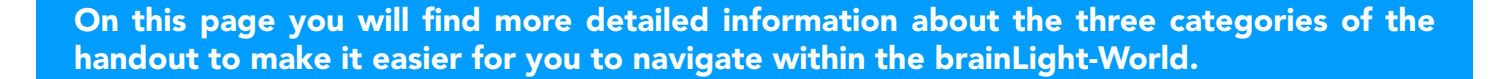

Please visit our online-shop to order your visualization-glasses and to purchase new sessions:

## [mobil.brainlight.com](http://mobil.brainlight.com)

1

2

3

There you can choose one of two packages (Picture 1) and get access to new programsets (Picture 2).

Within the app you can always browse any available brainLight programs by simply clicking the program-catalogue-button  $\mathbb{\bar{B}}$ .

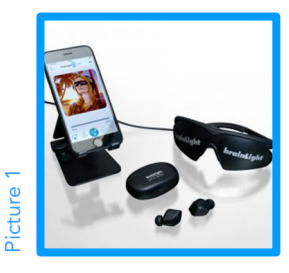

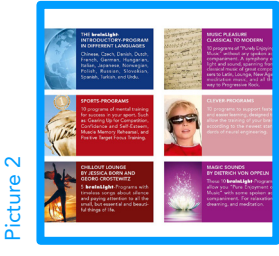

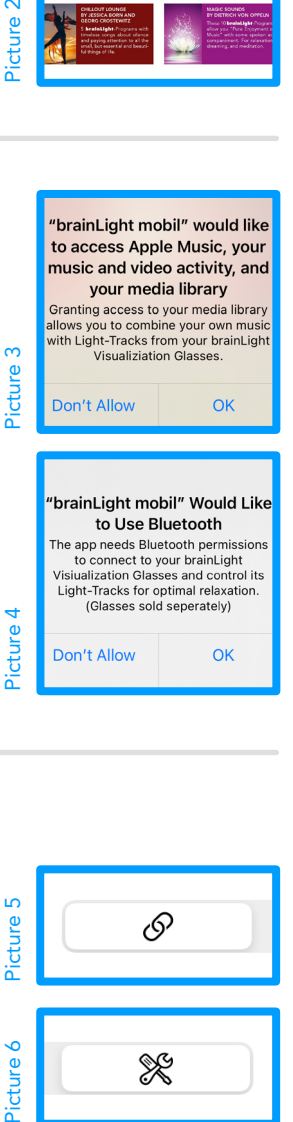

Please choose "OK", once the app opens up the two pop-up windows, to allow access to your media library (Picture 3) and the Bluetooth function (Picture 4).

In case you had previously chosen "Do not allow" and would like to change the setting now, you can do this at any time by going to the settings menu of your smartphone and choose "OK".

Within the information part of the app you will find two categories which will give you different insights on all that the brainLight-Worlds have to offer.

You will find a link (Picture 5) which will guide you to different brainLight-Topics and the section that contains the instruction-video on how to use this app as well as instructions on how to use the in-ear and over-ear headphones (Picture 6).

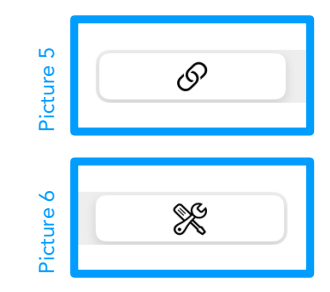

Enjoy Your brainLight mobil. Your **brainLight**-Team

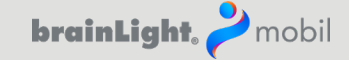